## Chromebook を家庭の無線 LAN へ接続する方法について

小樽市教育委員会

小樽市立小中学校において、児童生徒が利用する Chromebook は、インターネットに 繋がる無線 LAN(Wi-Fi アクセスポイント)に接続することで学校外でもログインし、使 用することができます。Chromebook を自宅に持ち帰った際、家庭の無線 LAN ルーター 等に接続する場合の方法について説明します。

## <留意事項>

インターネットに無線で接続するには、ご家庭で契約しているインターネット回線に無 線 LAN ルーターを介して接続する方法の他、スマートフォンのテザリング機能やモバイ ル Wi-Fi ルーターを利用する方法などがあります。

いずれにおいても Chromebook を接続するには、「ネットワーク名 (SSID)」と 「暗号化キー(パスワード)」が分かっている必要があります。

※「ネットワーク名(SSID)」と「暗号化キー(パスワード)」が不明の際は、契約 しているインターネット会社等にお問い合わせください。

ただし、回線契約の形態(特にスマートフォンのテザリング機能を使用した場合)によ っては、高速通信できる容量が決められており、その容量を超えると通信速度が遅くなる ことや、通信量による従量課金になっており費用が発生することも考えられます。ビデオ 会議機能を利用した遠隔授業や、動画の閲覧を行うと通信量は多くなりますので、あらか じめご承知いただけますようお願いいたします。(スマートフォンの契約プランによって はテザリングの申し込みや有料の場合があります)

※スマートフォンで Wi-Fi テザリングする場合は、セキュリティ上パスワードを必ず設 定してください。USB ケーブルをお持ちの場合、USB テザリングで接続したほうが、 セキュリティ、バッテリー消費、通信速度でメリットがあります。

- ① あらかじめ Chromebook を接続する Wi-Fi アクセスポイントの「ネットワーク名 (SSID)」と「暗号化キー(パスワード)」を確認し、控えておいてください。 ※ご家庭での準備となります。
- ② Chromebook を起動し、画面右下のネットワーク接続マーク、バッテリー、時計が表 示されている部分(クイック設定パネル)をクリックしてください。

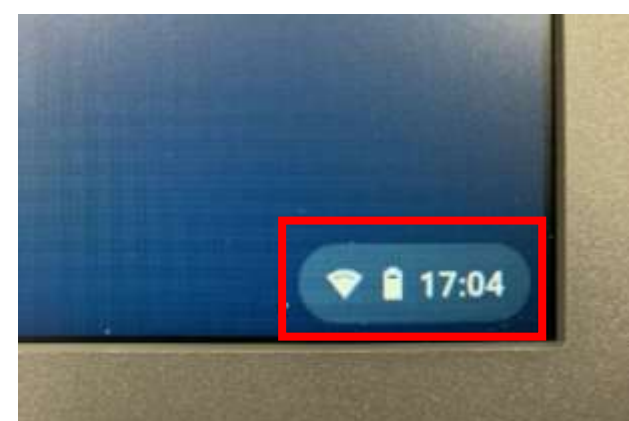

③ 以下の赤枠の部分をクリックしてください。

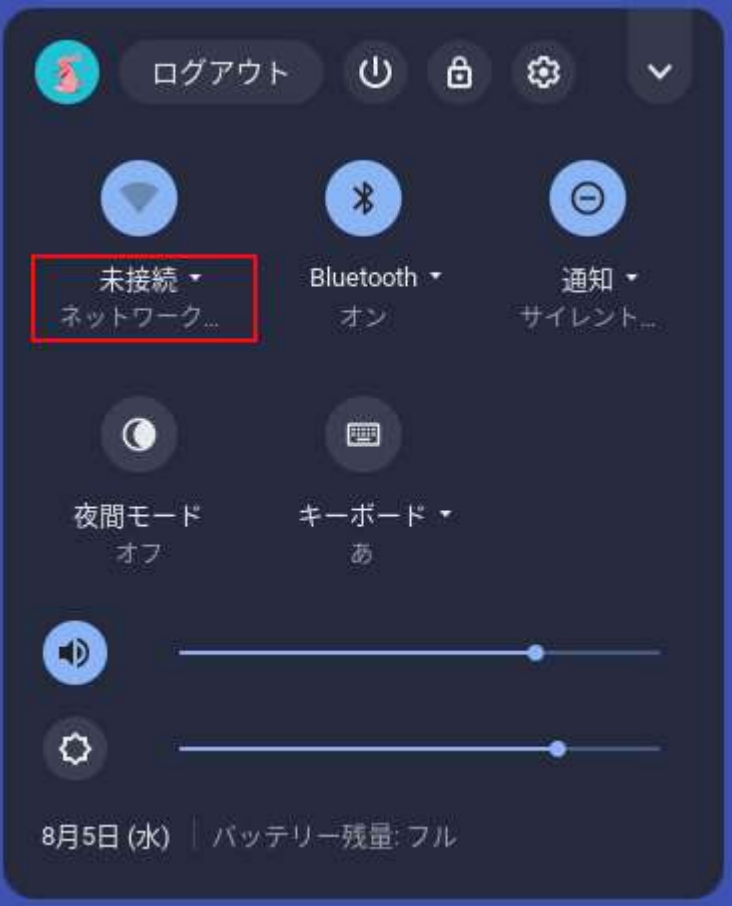

\*ここで、扇型のアイコンが「扇形の枠」で表示される場合は、Chromebook の Wi-Fi 機能が OFF になっています。扇型のアイコンをクリックして、Wi-Fi 機能を ON に してください。

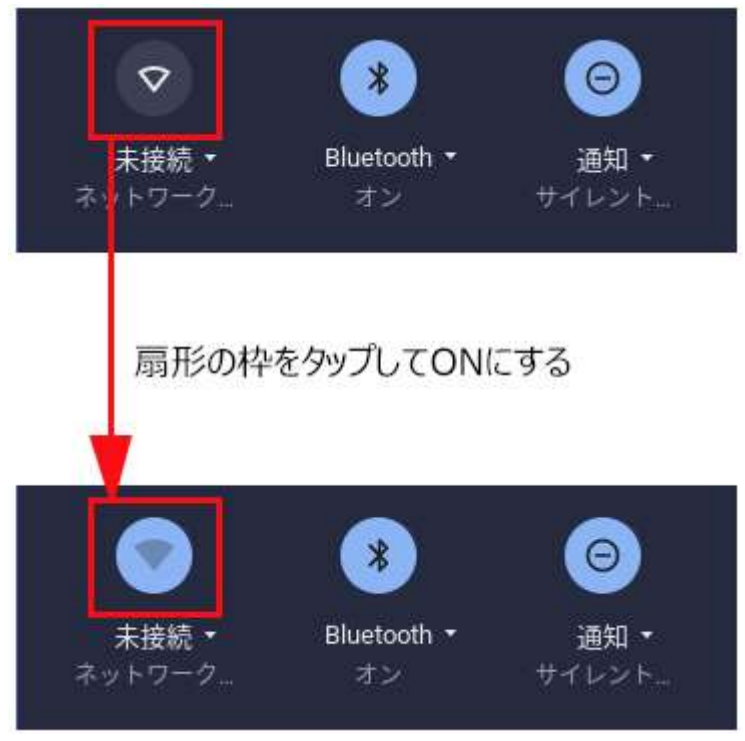

④ 近くにある Wi-Fi アクセスポイントの SSID が一覧表示されるので、上記①で控えた SSID を選択してください。

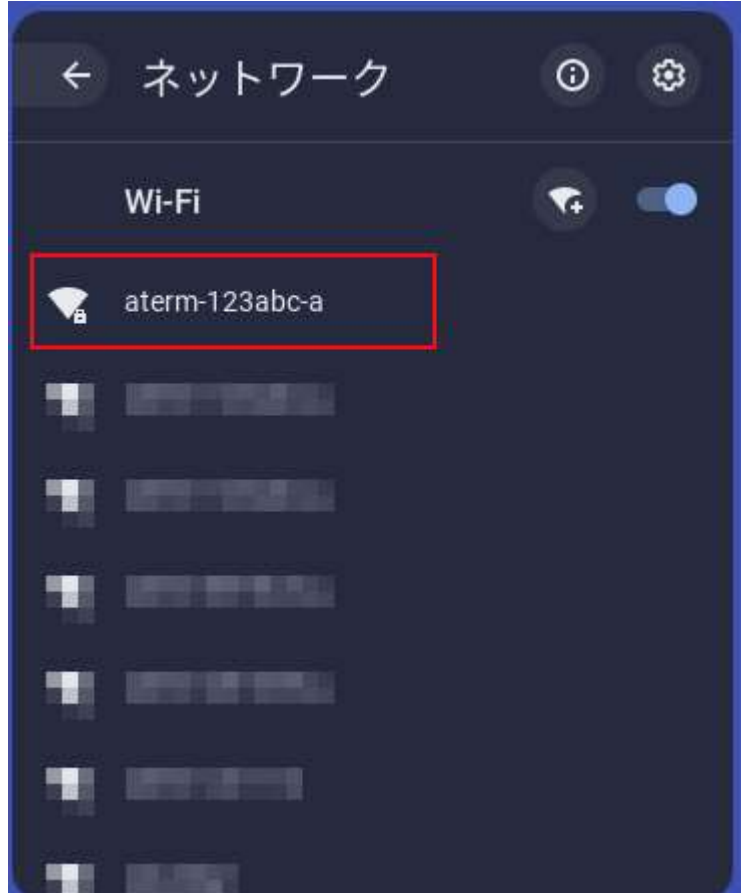

V.

⑤ 以下の画面が表示されるので、パスワードを入力して「接続」ボタンを押してください。

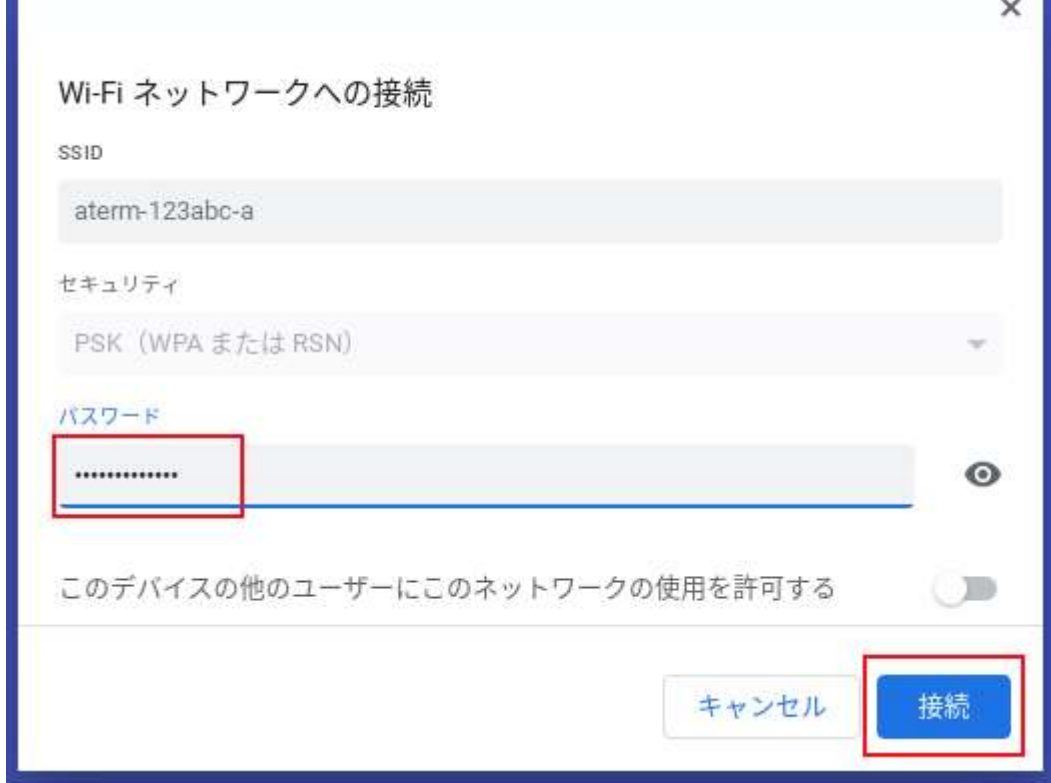

⑥ クイック設置パネルのネットワーク接続マーク(扇形のアイコン)が白色に変わると設 定は完了です。

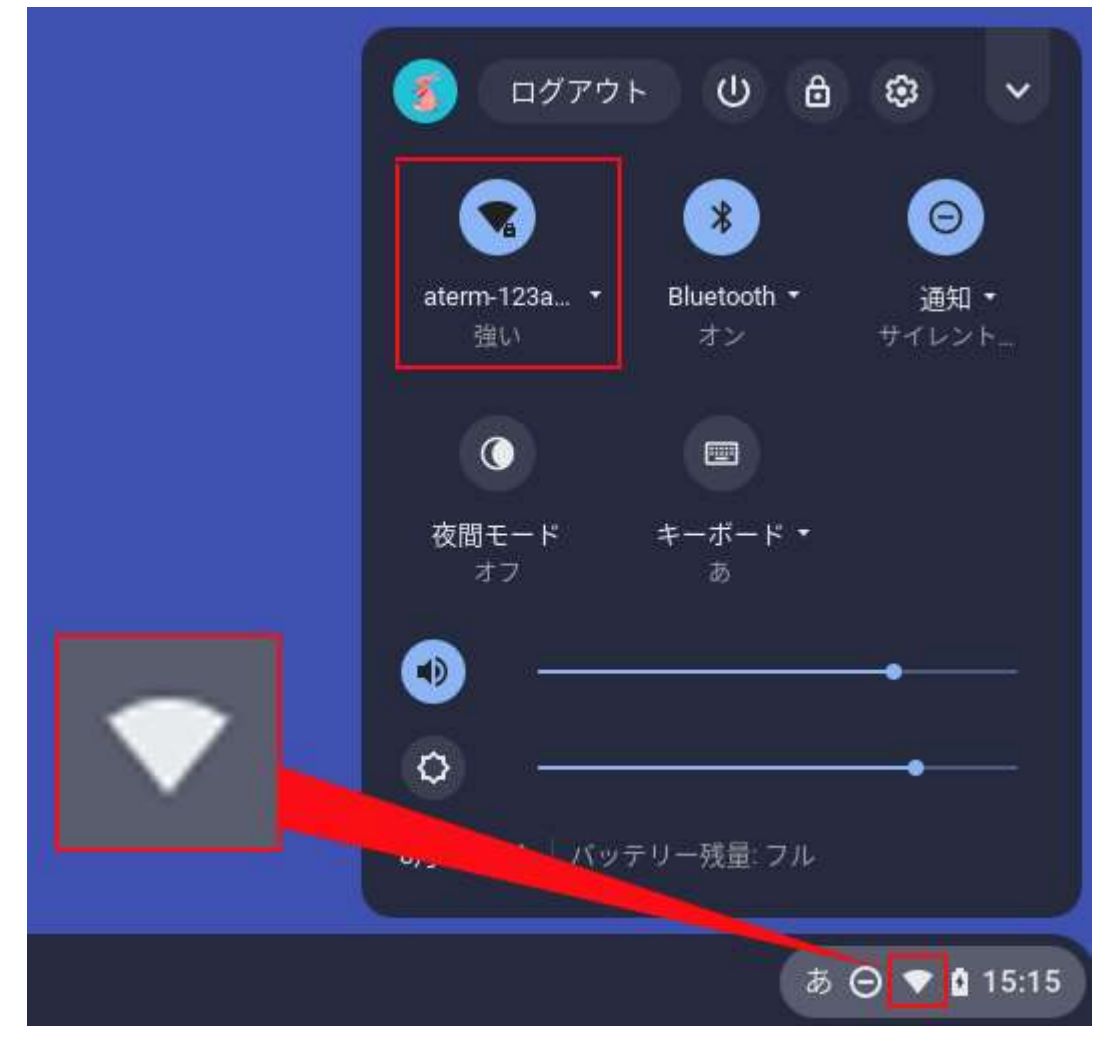

⑦ こんな画面が出た場合は、上記①で控えた SSID を選択し、再度手順⑤から接続してみ てください。

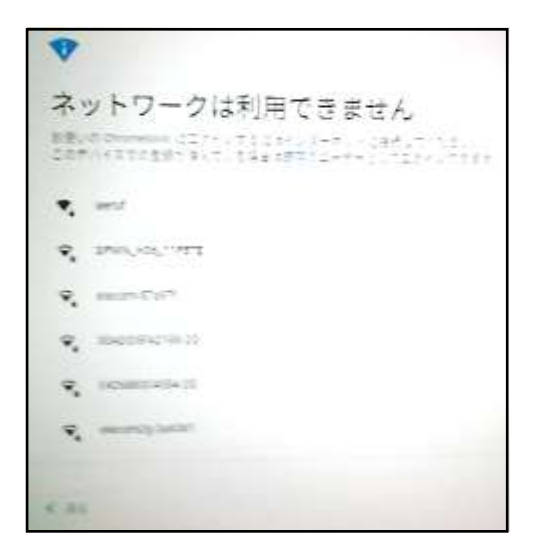